# **MK600 User Manual**

User Manual / V<sub>1.0</sub>

# **Copyright Statement**

XTD is the registered trademark of Guangdong Xin teng da Communication Technolgy Co., Ltd. Other trademark or trade name mentioned herein are the trademark or registered trademark of the company.Copyright of the whole product as integration, including its accessories and software, belongs to Guangdong Xin teng da Communication Technolgy Co., Ltd. Without the permission of Guangdong Xin teng da Communication Technolgy Co., Ltd. individual or party is not allowed to copy, plagiarize, imitate or translate it into other languages.

All the photos and product specifications mentioned in this manual are for references only, as the upgrading of software and hardware, there will be changes.And if there are changes, XTD is not responsible for informing in advance. If you want to know more information about our products, please connect us.

### FCC ID:2AWTP-MK600

This device complies with Part 15 of the FCC Rules. Operation is subject to the following two conditions: (1) this device may not cause harmful interference, and (2) this device must accept any interference received, including interference that may cause undesired operation.

changes or modifications not expressly approved by the party responsible for compliance could void the user's authority to operate the equipment.

NOTE:This equipment has been tested and found to comply with the limits for a Class B digital device, pursuant to Part 15 of the FCC Rules.These limits are designed to provide reasonable protection against harmful interference in a residential installation.This equipment generates, uses and can radiate radio frequency energy and, if not installed and used in accordance with the instructions, may cause harmful interference to radio communications. However, there is no guarantee that interference will not occur in a particular installation. If this equipment does cause harmful interference to radio or television reception, which can be determined by turning the equipment off and on, the user is encouraged to try to correct the interference by one or more of the following measures:

- -- Reorient or relocate the receiving antenna.
- -- Increase the separation between the equipment and receiver.
- -- Connect the equipment into an outlet on a circuit different

from that to which the receiver is connected.

-- Consult the dealer or an experienced radio/TV technician for help.

The distance between user and products should be no less than 20cm

# **CONTENTS**

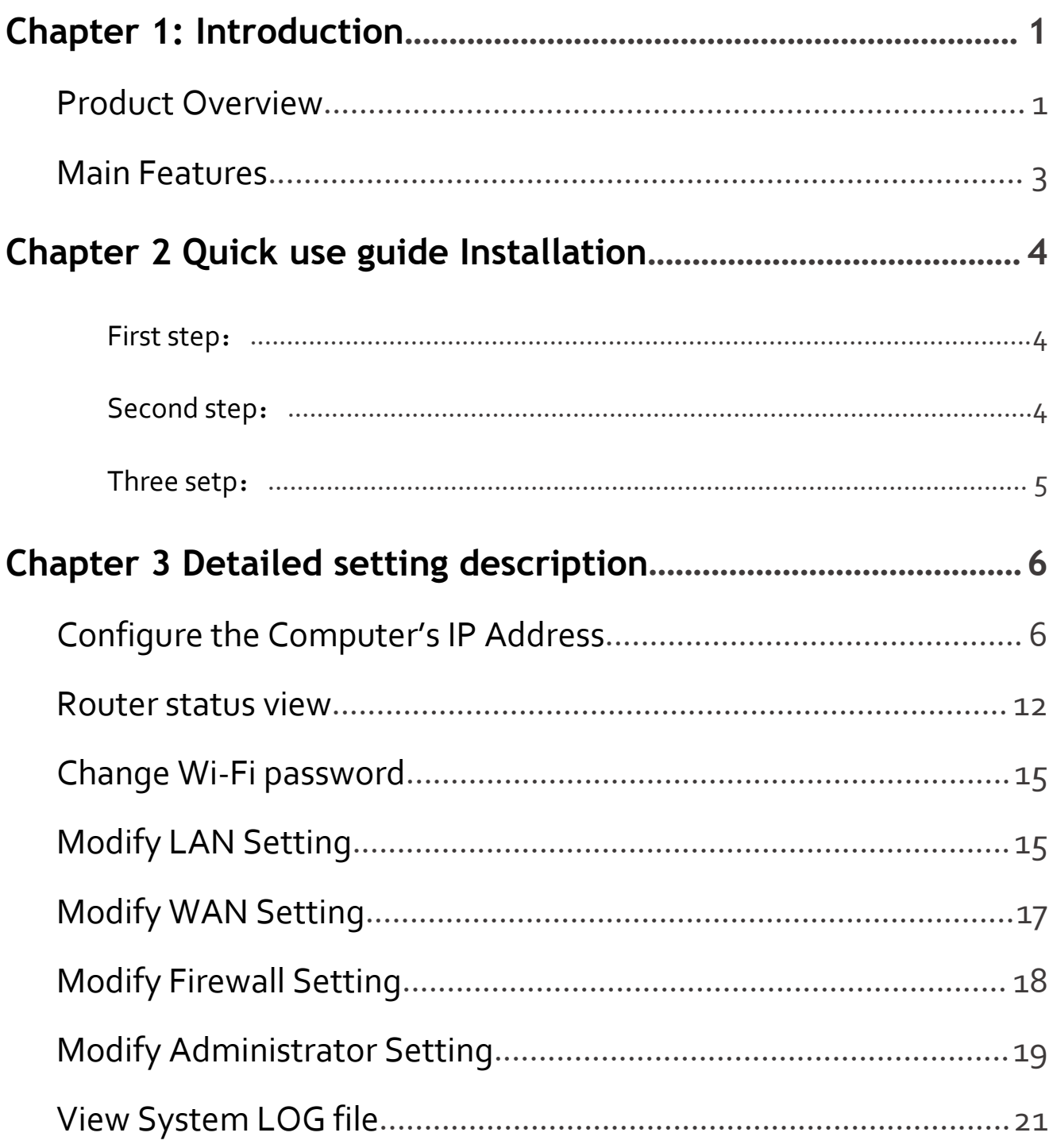

# <span id="page-4-0"></span>**Chapter 1: Introduction**

## <span id="page-4-1"></span>**Product Overview**

Mk600 is aWi Fi wireless indoor CPE designed for home company applications. It conforms to IEEE 802.11b/g/n standard and has the characteristics of high transmission rate and high receiving sensitivity.The shell adopts environmental protection integrated molding design, which not only can prevent dust, but also can fully adapt to various working environments.

### Front Panel

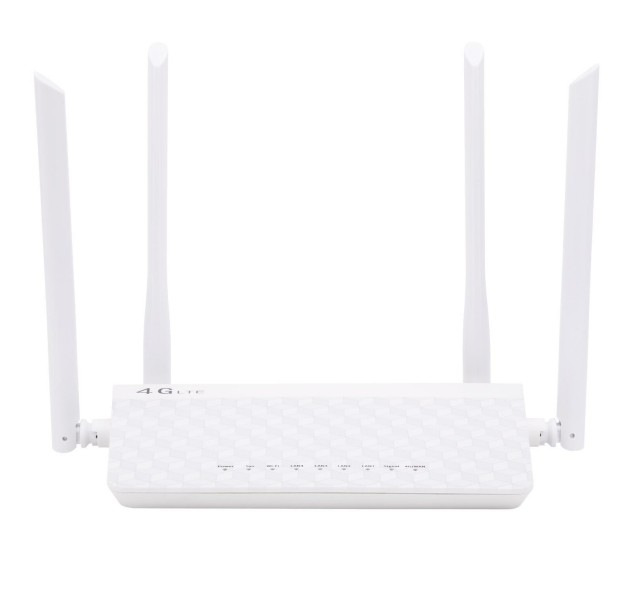

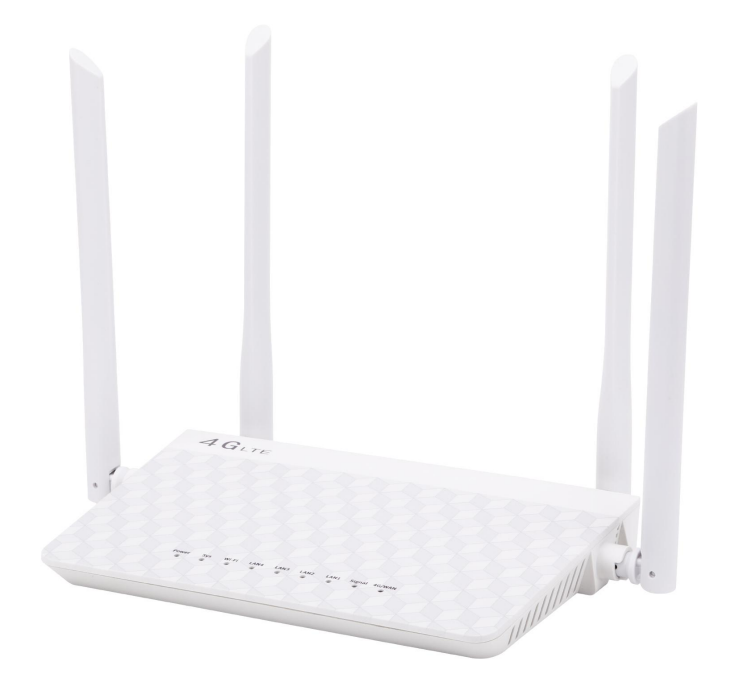

Chapter 1: Introduction

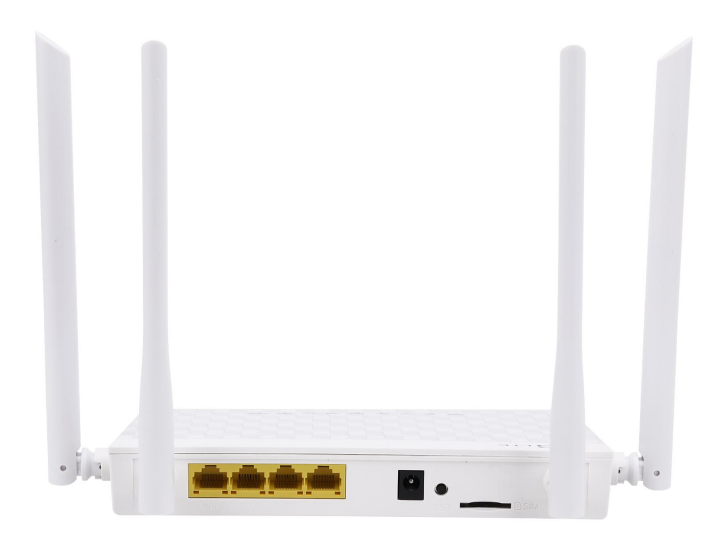

**Power LED**: The Power LED lights up when the Routeris powered on.

**SYS LED**: The SYS LED lights up when the system is run. It flashes when system run OK.

**WLAN LED**: The Wireless LED lights up when the wireless feature is enabled. It flashes when the Router sends or receives data over the wireless network.

**LAN (1~4):** These LEDs are corresponding with the LAN ports on the rear panel. The LED is continuously lit when the Router is connected to a device through that port. It flashes to indicate network activity over that port.

**Signal LED:** The 4G Signal LED lights up when the 4G Signal OK. 4G signal indicator indicates 4G signal strength·

It is red when the signal is weak, purple when the signal is medium, and blue when the signal is strong

**4G LED:** The 4G LED lights up when 4G is online. Flashing when 4G dialing.

When the Router goes through its self-diagnostic mode during every boot-up, the LED flashes. When the diagnostic is complete, the LED is continuously lit.

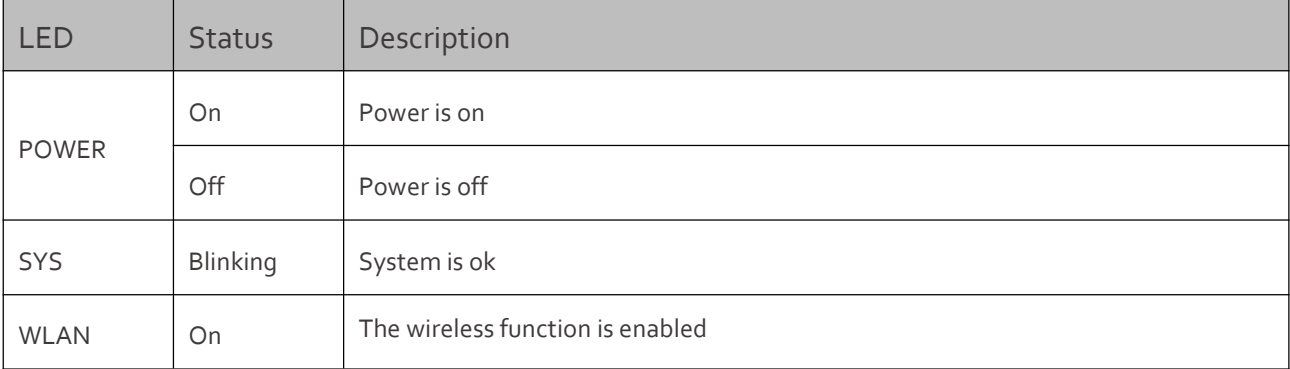

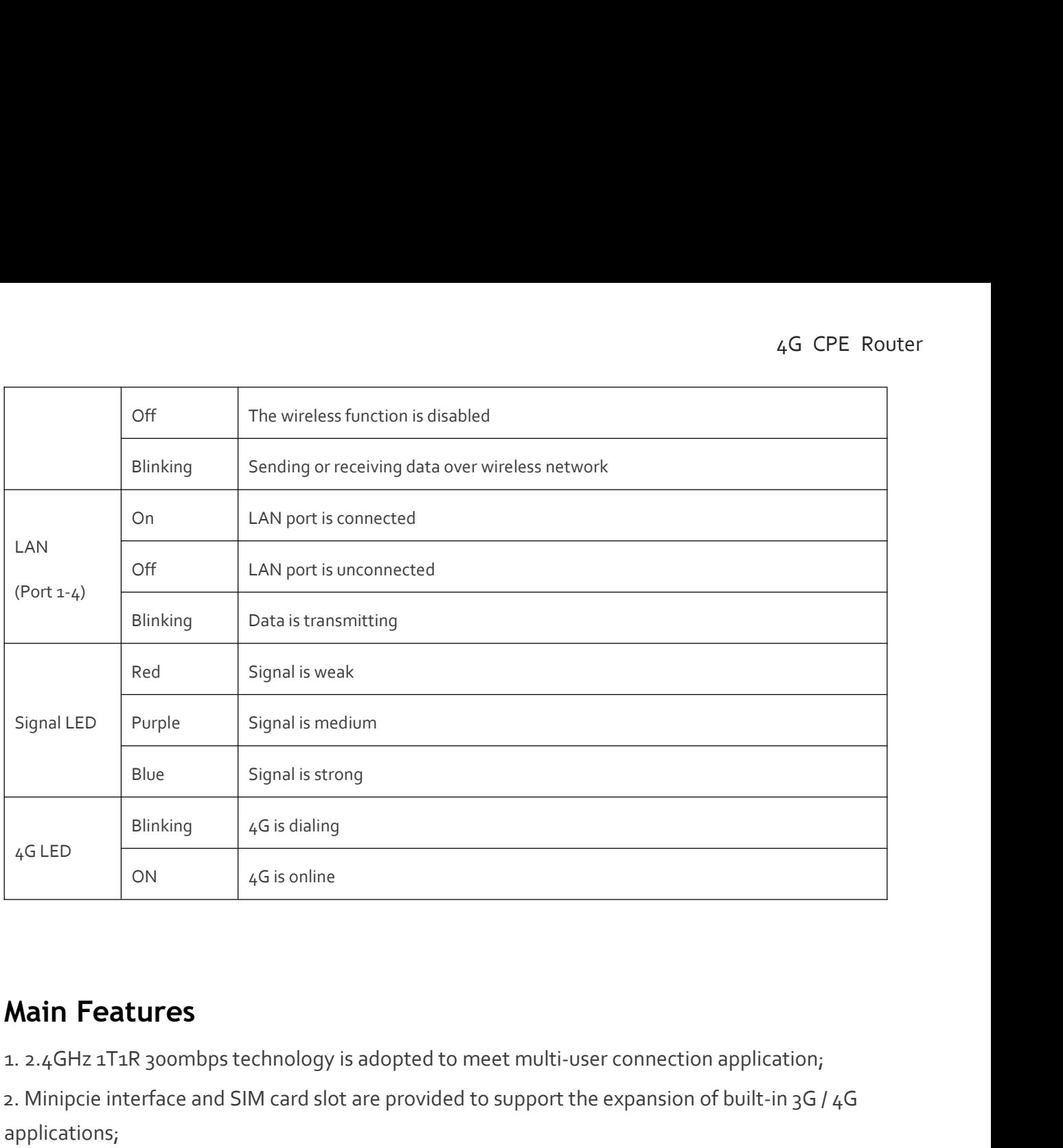

<span id="page-6-0"></span>1. 2.4GHz 1T1R 300mbps technology is adopted to meet multi-user connection application;

2. Minipcie interface and SIM card slot are provided to support the expansion of built-in 3G / 4G applications;

3. Support 4 100m LAN or 1 WAN network port to meet the application requirements of different customers;

4. Provide system led, Wi-Fi led, Ethernet led, 4G signal status and network status LED indication;

5. Network online Ping packet detection and user defined address detection;

# <span id="page-7-0"></span>**Chapter 2 Quick use guide Installation**

### <span id="page-7-1"></span>First step:

You can change yourWi-Fi password by accessing the browser 192.168.1.1 via mobile phone or computer.The defaultWi-Fi password is 12345678,You have to change it to keep your network safe.

The way to change the password is to access 192.168.1.1 with a computer or mobile phone browser ,then change theWi-Fi password and remember it。

Username: admin

Passdord: admin

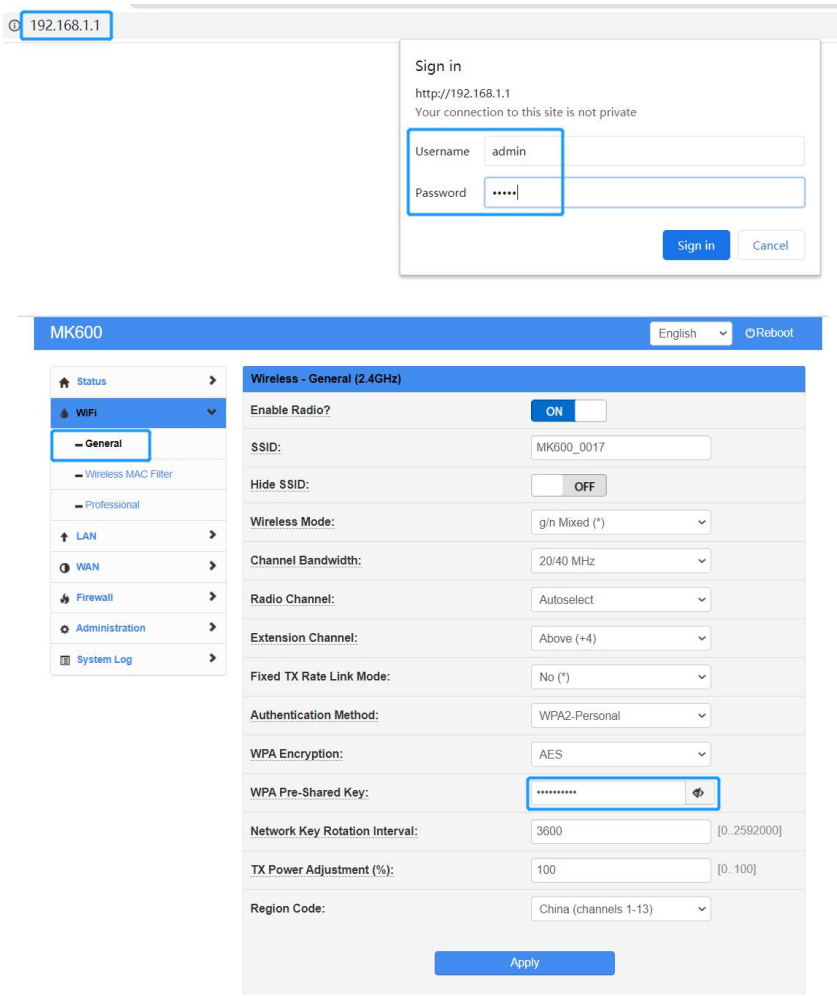

## <span id="page-7-2"></span>Second step:

Insert sim card and Power on it again

## <span id="page-8-0"></span>Three setp:

when the 4G online LED on, You can use your computer and mobile phone to access the Internet with your new WI-FI passwords

# <span id="page-9-0"></span>**Chapter 3 Detailed setting description**

## <span id="page-9-1"></span>Configure the Computer's IP Address

After connecting your PC to the router, you need to configure your PC's IP address use auto.

For Windows XP/2000

1) Click **Start** > **Control Panel**.

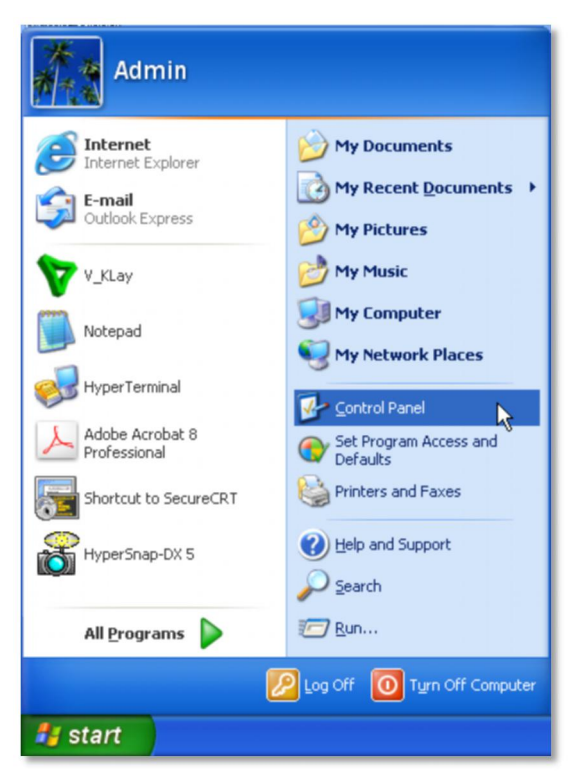

2) Select and double click **Network Connections**.

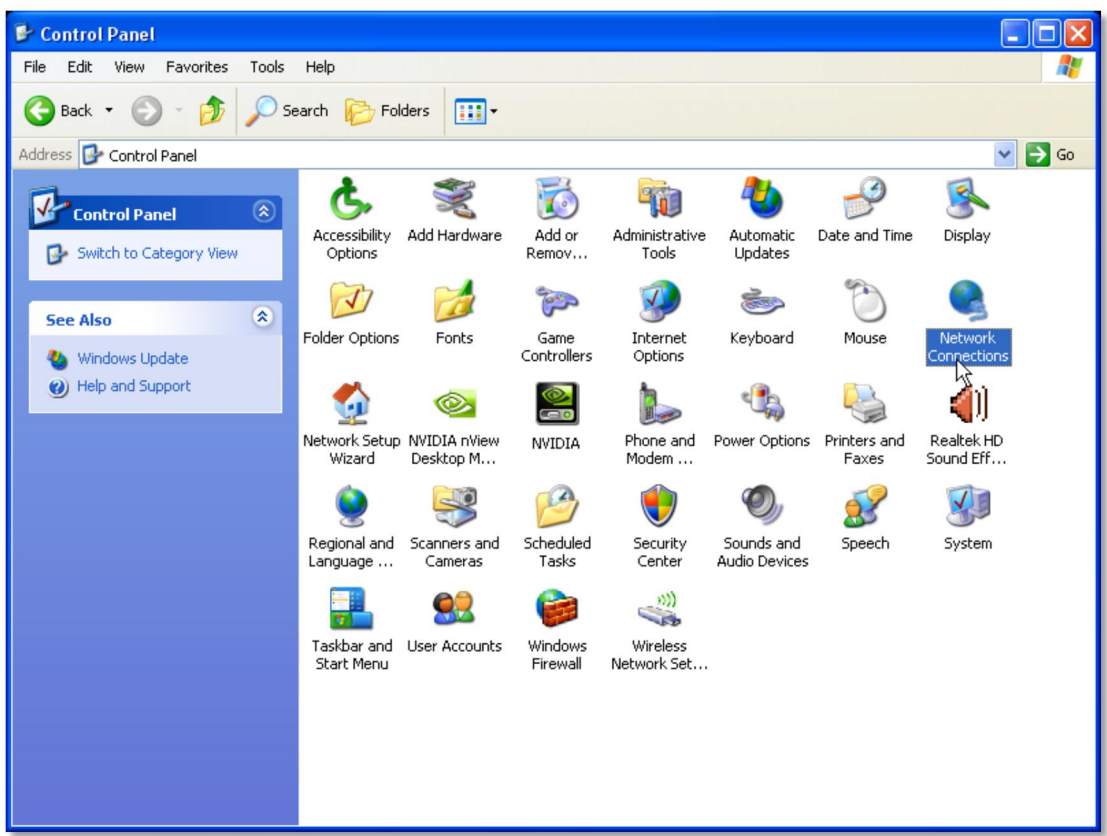

3) Right click **Local Area Connection** and then select **Properties**.

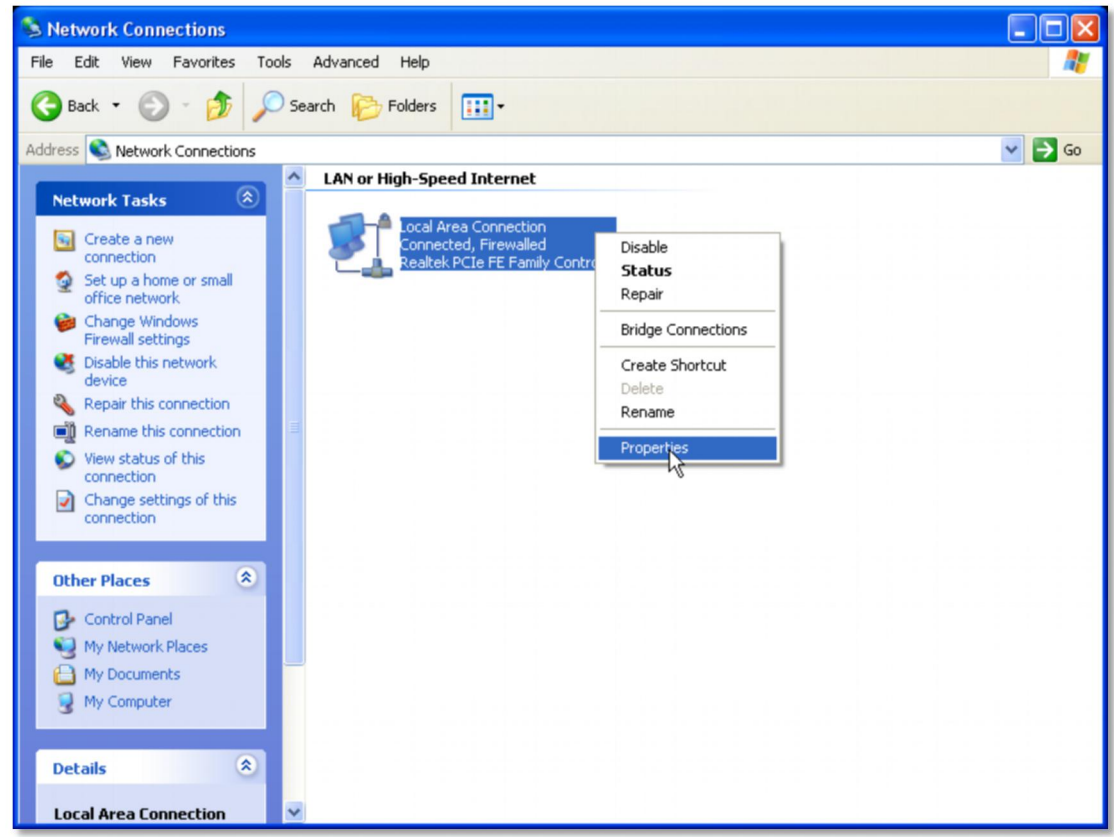

4) Select **Internet Protocol (TCP/IP)** and click **Properties**.

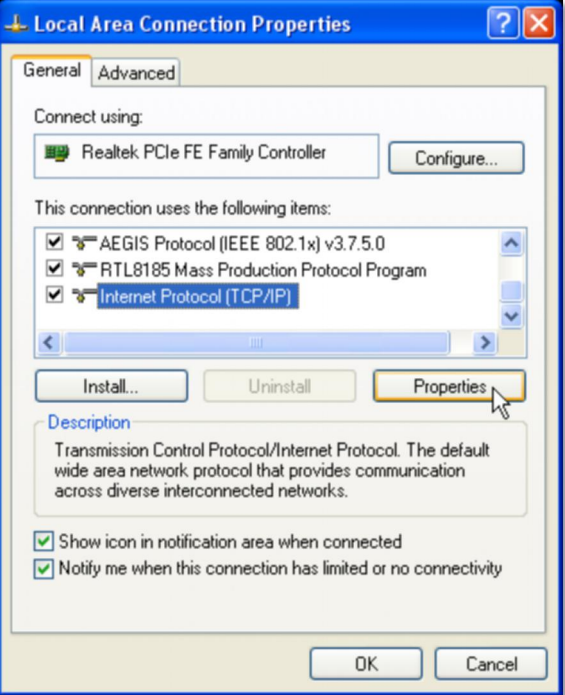

5) Select **Obtain an IP address automatically** and **Obtain DNS server address automatically**. Then click **OK**.

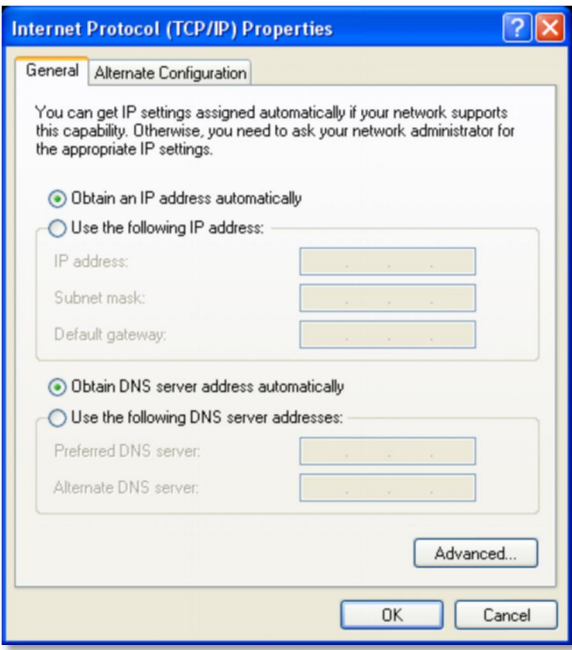

For Windows Vista/7

1) Click **Start**>**Control Panel**.

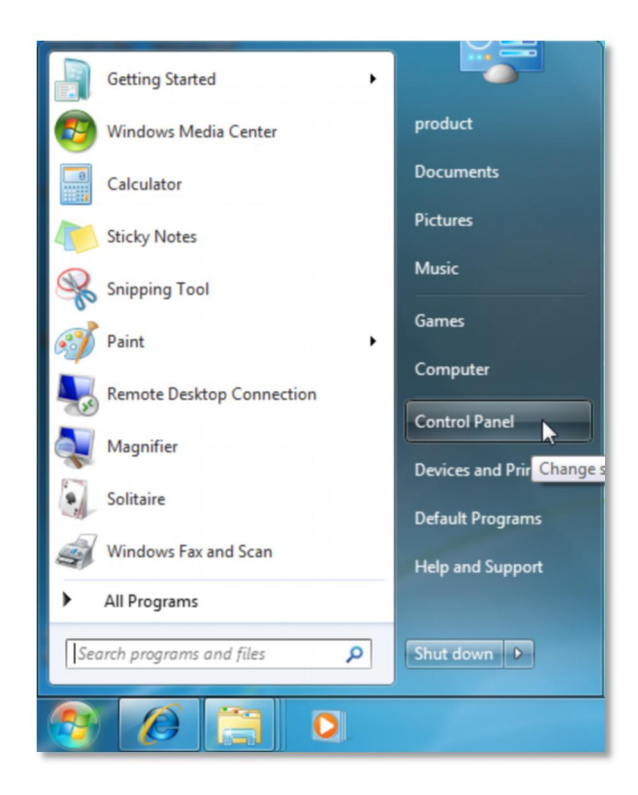

2) Click **Network and Internet**.

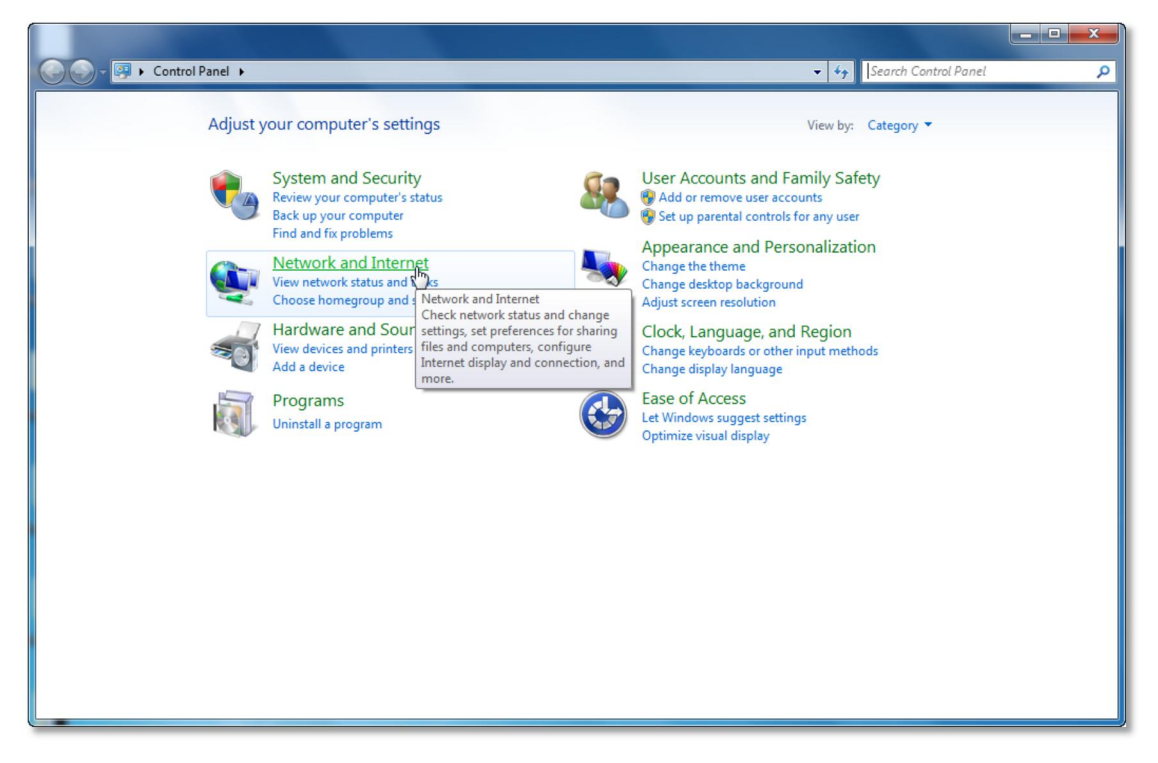

3) Click **Network and Sharing Center**.

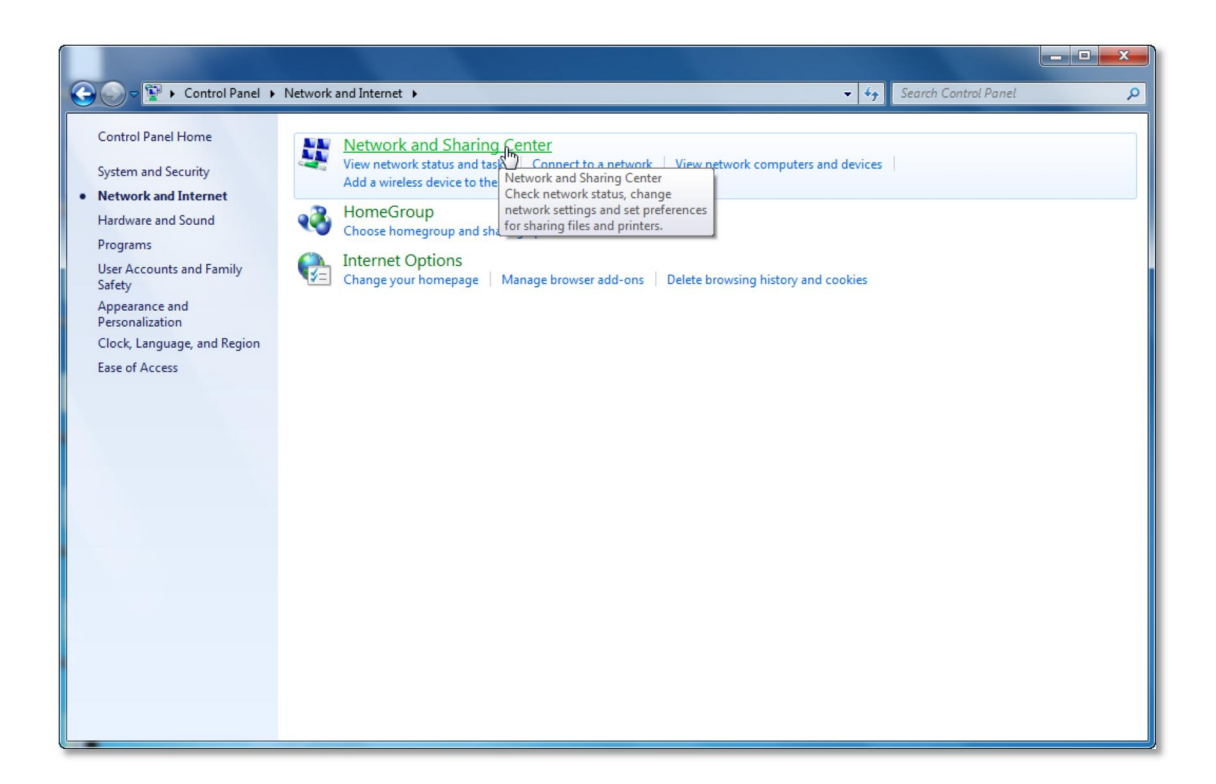

4)Go to **Change Adapter Settings** (win7)/**Manage Network Connections** (Vista).

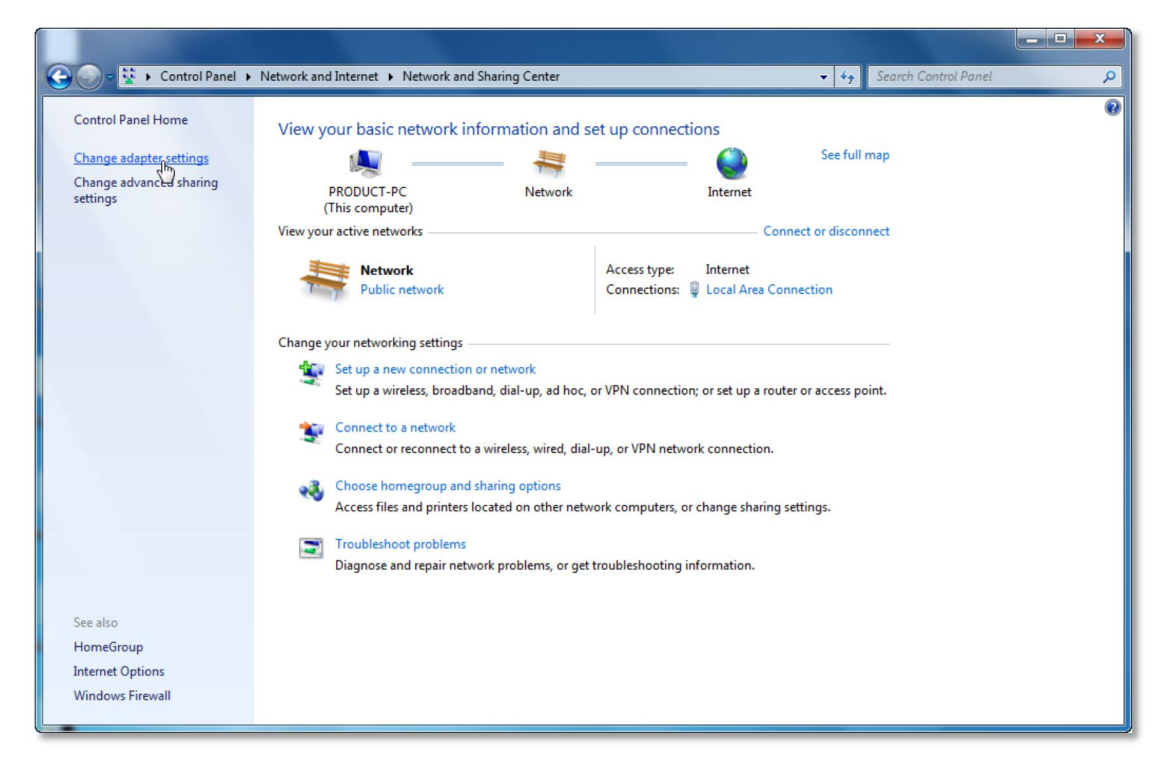

5) Right click **Local Area Connection**, choose **Properties**.

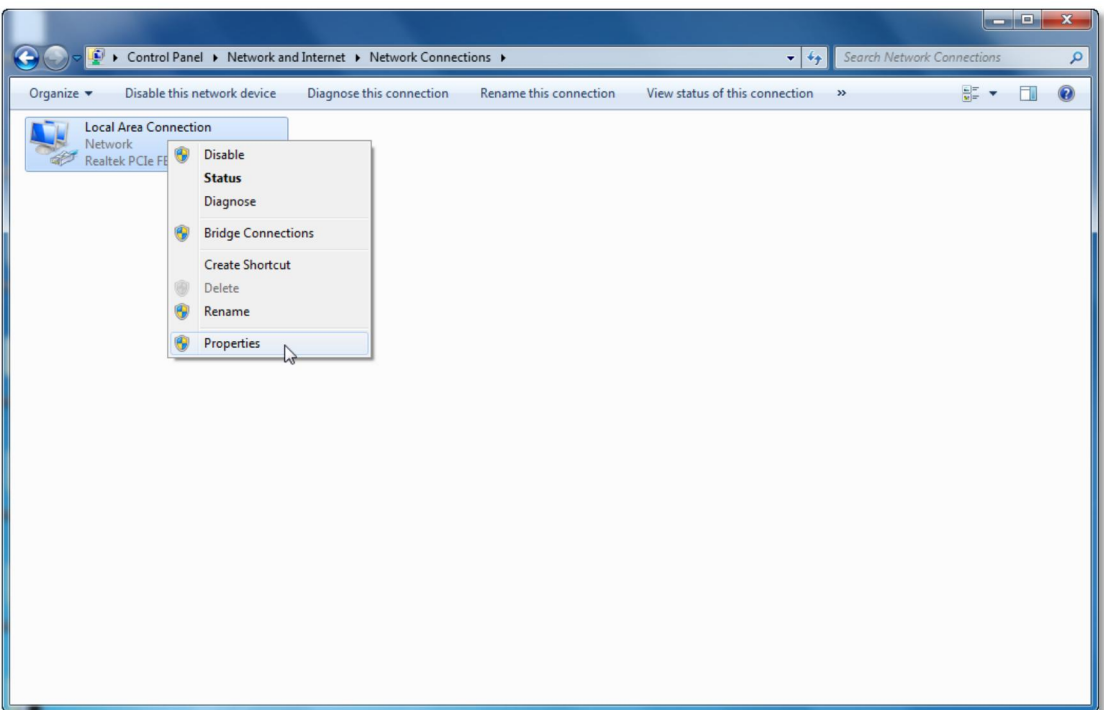

6) Select **Internet ProtocolVersion 4 (TCP/IPv4)** and click **Properties**.

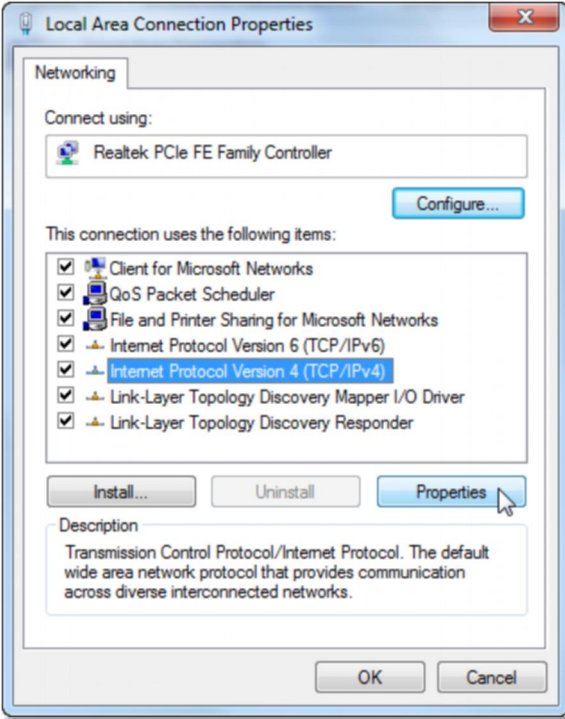

7) Select **Obtain an IP address automatically** and **Obtain DNS server address automatically**. Then click **OK**.

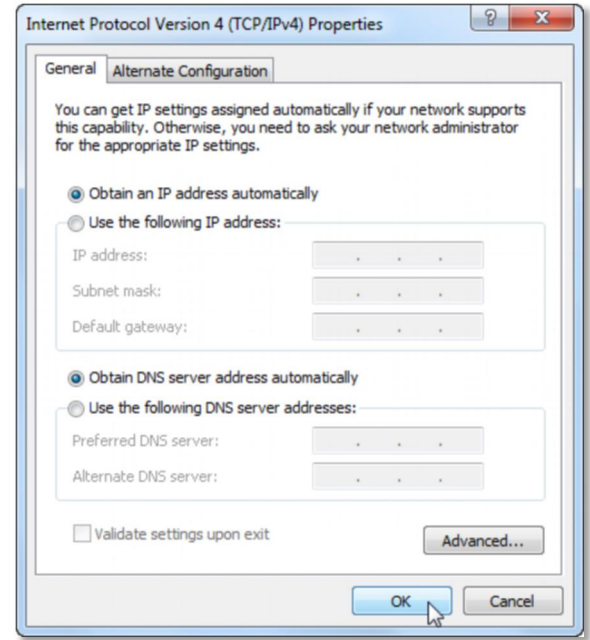

### <span id="page-15-0"></span>Router status view

After successful installation, you can go ahead with connecting to the internet, the operations are as follow:

1) Open your web browser, in the address bar, type in [192.168.1.1](http://192.168.0.1)

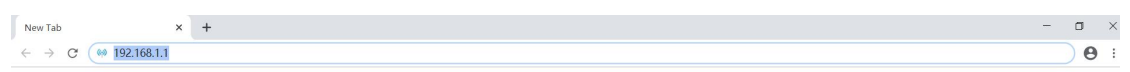

2)You are prompt to enter the Username/Password (preset as admin/admin) which you can found on the label at the bottom of your router, and then click **Login**.

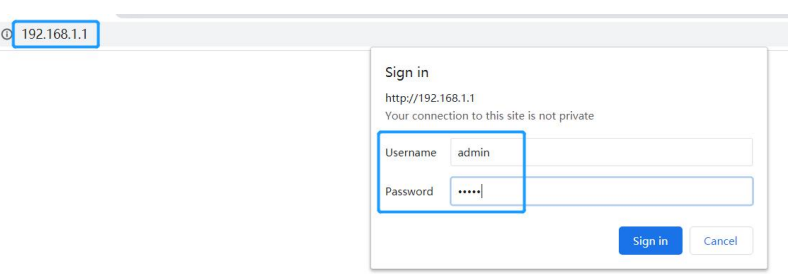

3) After successful login, you can see the web management page of the router comes up,

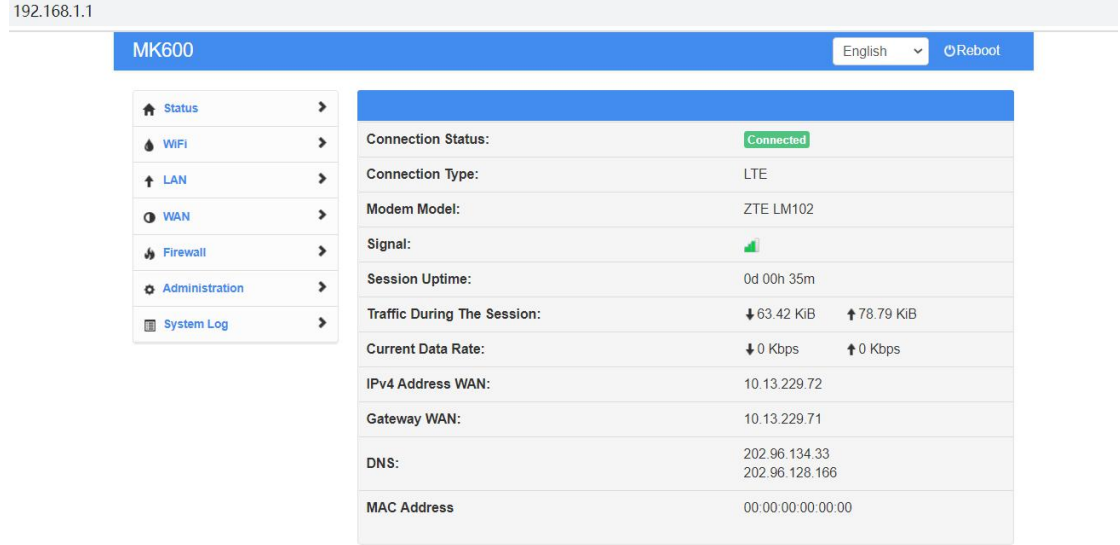

### **MK600**  $\vee$  OReboot English  $\blacktriangledown$  $\bigstar$  Status **Client List**  $\overline{\phantom{a}}$   $\overline{\phantom{a}}$   $\overline{\$ LAN IP **MAC Address Block** Type **Name**  $-LTE$  $\overline{\mathbf{Q}}$ LAPTOP-6IH5GVK3 192.168.1.13 000EC6557E2F  $\pmb{\times}$  $-WiFi$  $\bullet$  WiFi  $\,$ **Blocked Client List**  $\,$  $+$  LAN Type Name LAN IP **MAC Address** Unblock  $\,$  $Q$  WAN No Data  $\rightarrow$  $\frac{1}{2}$  Firewall **Administration**  $\,$ Refresh Apply System Log  $\,$

### **MK600**  $\bigstar$  Status  $\checkmark$  $\overline{\phantom{a}}$  Clients  $-$ LTE  $-$  WiFi **A** WiFi  $\,$  $\rightarrow$  $+$  LAN **O** WAN  $\,$  $\,$  $\frac{1}{2}$  Firewall **Administration**  $\,$  $\,$ System Log

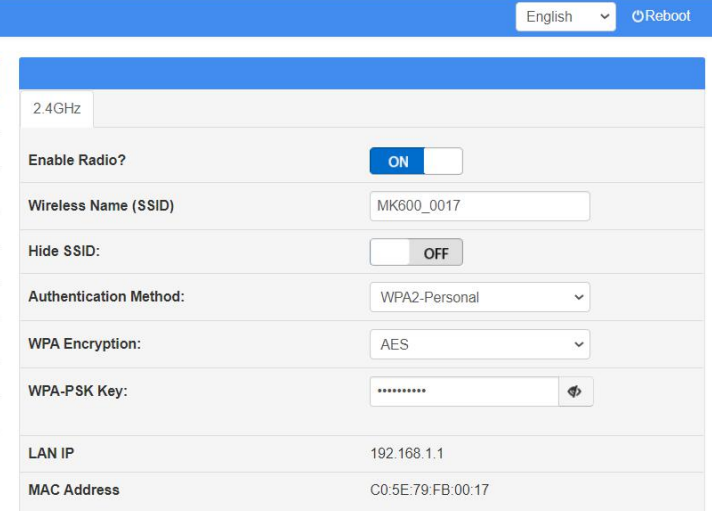

# <span id="page-18-0"></span>Change Wi-Fi password

I

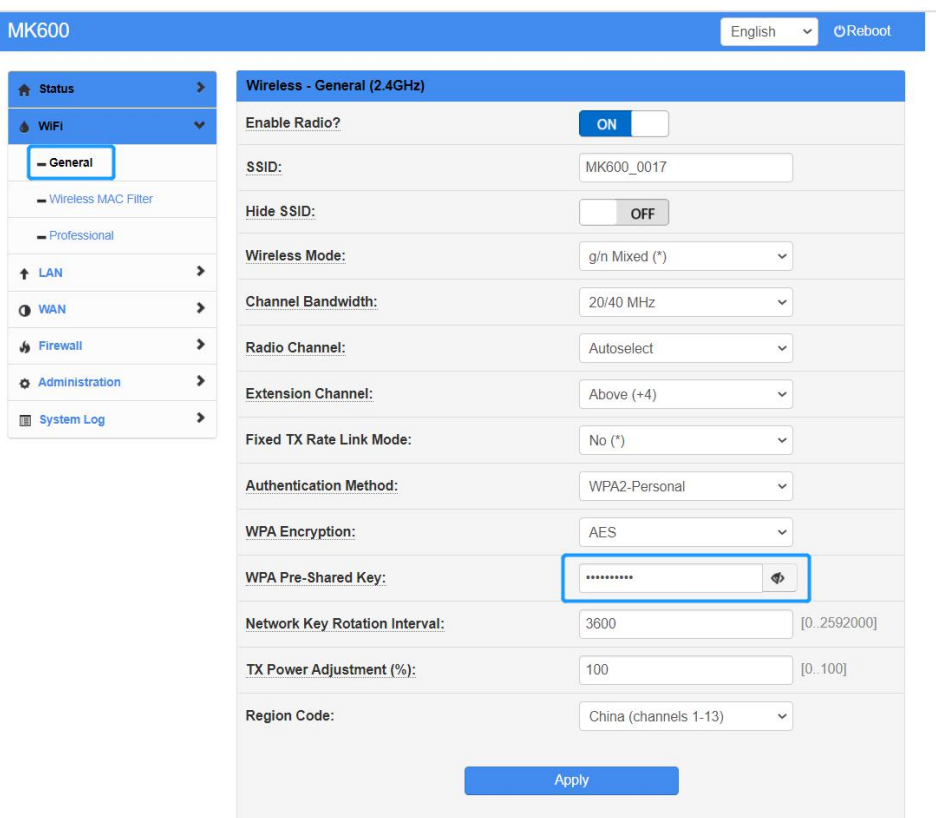

# <span id="page-18-1"></span>Modify LAN Setting

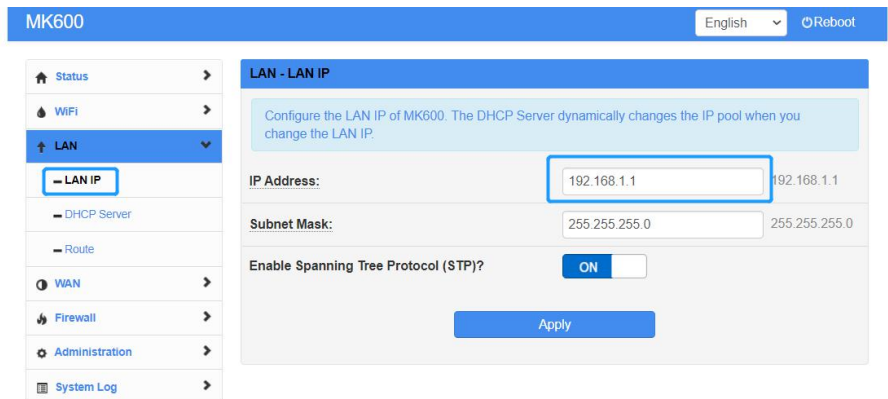

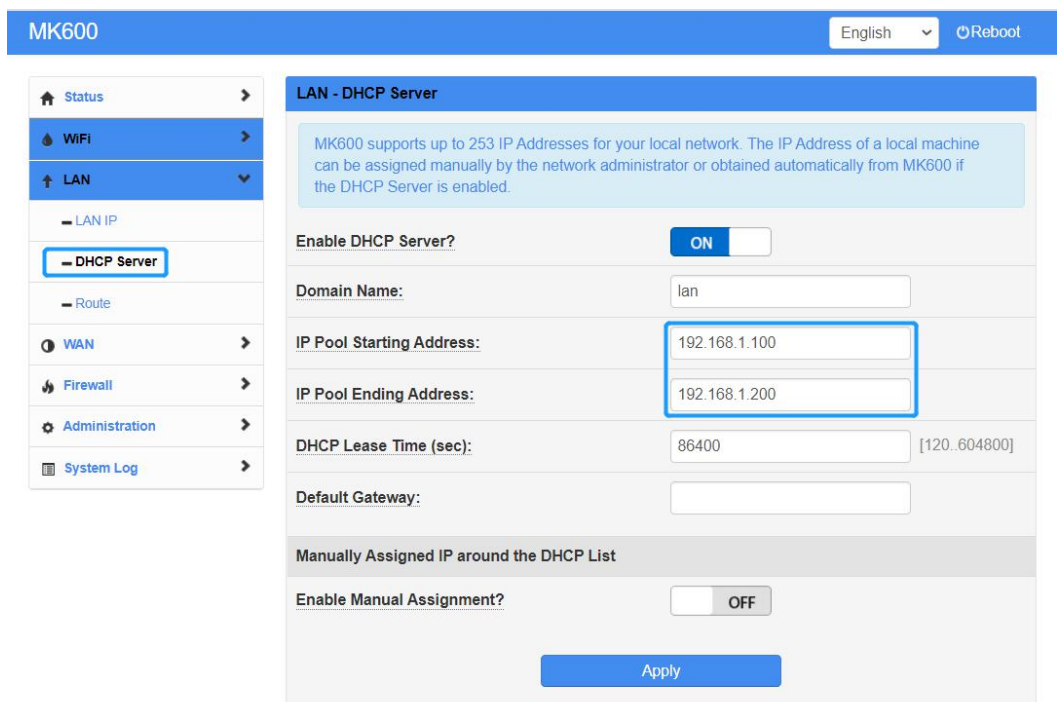

### **MK600**

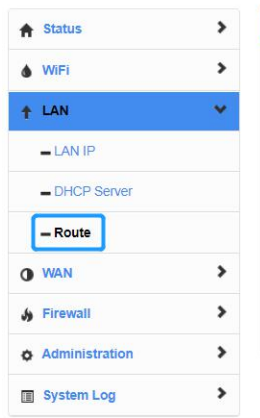

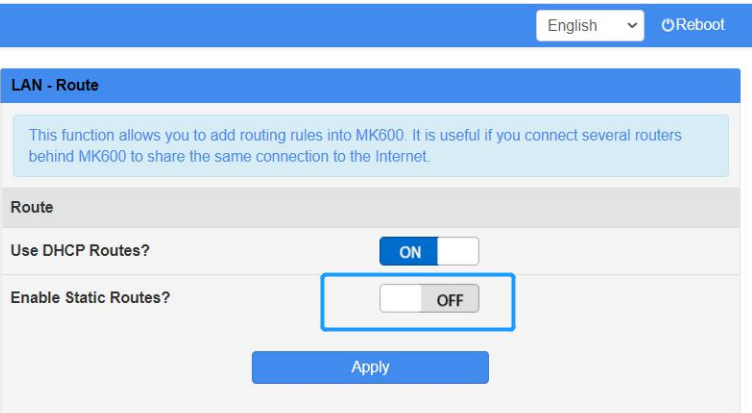

# <span id="page-20-0"></span>Modify WAN Setting

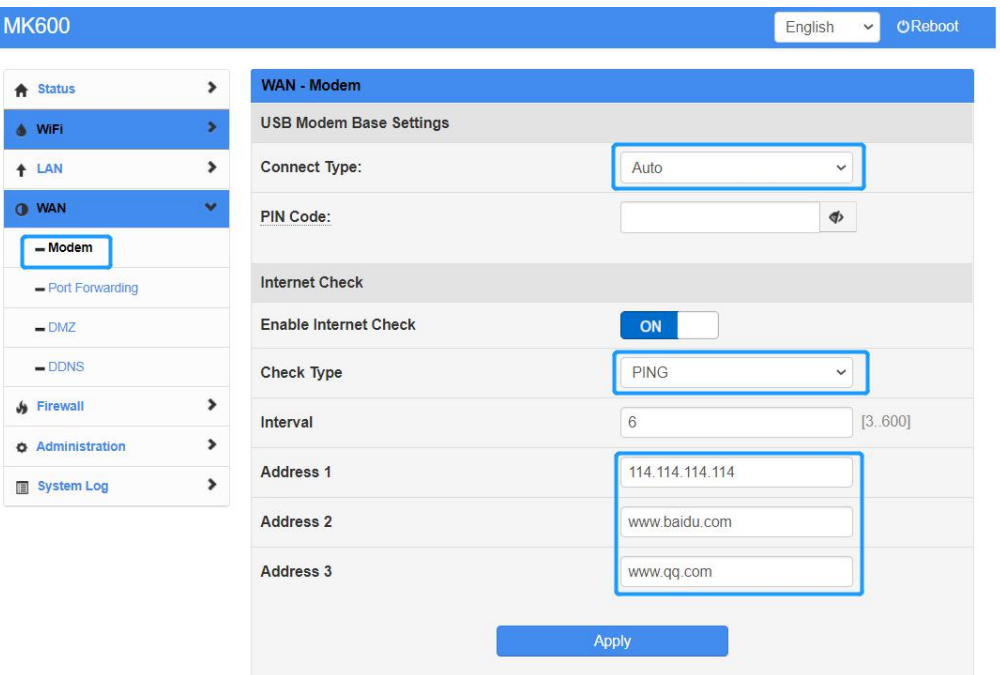

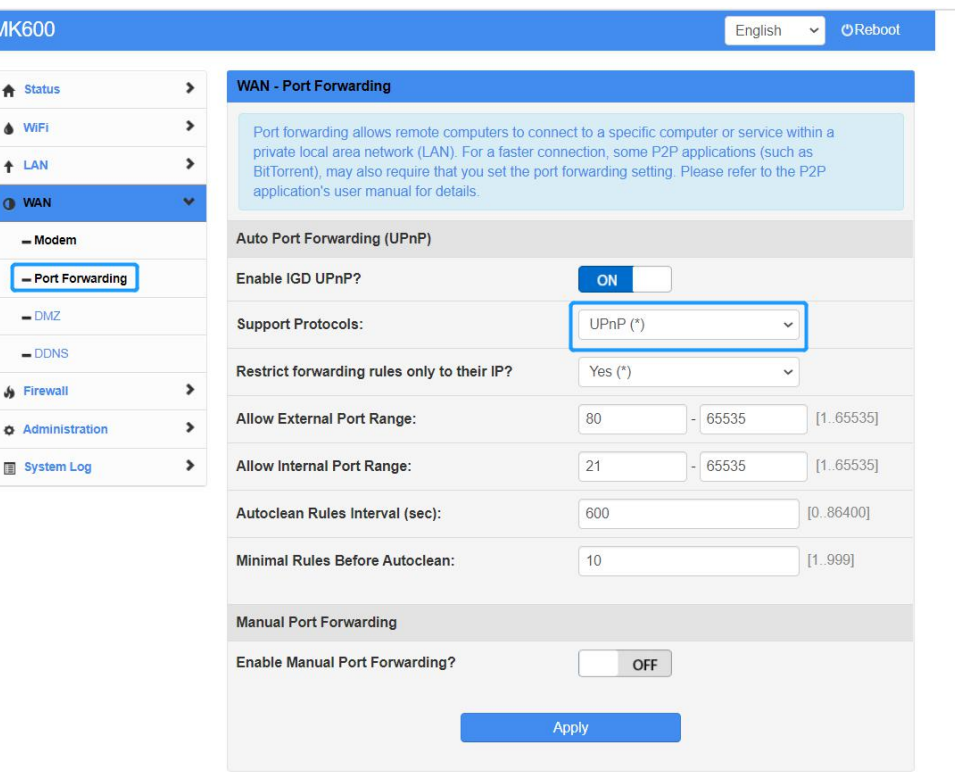

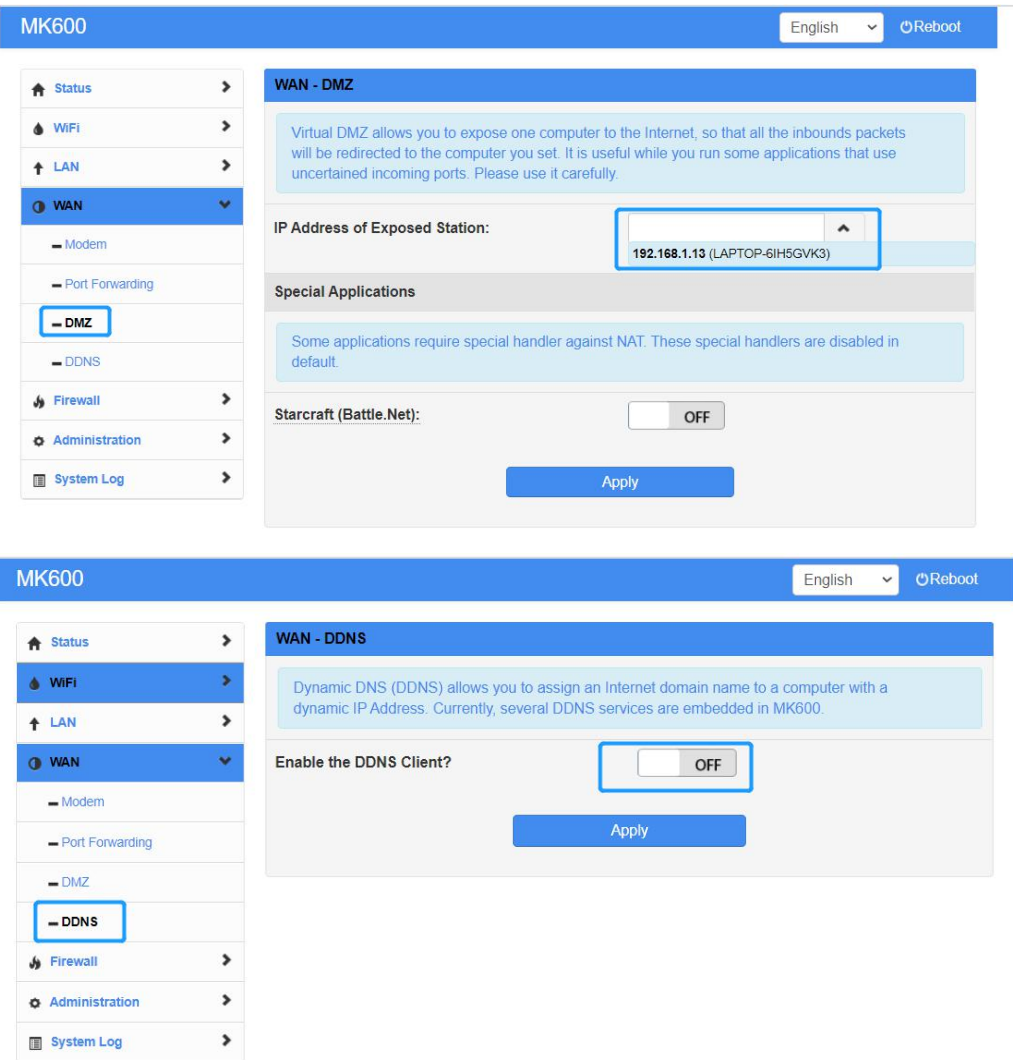

# <span id="page-21-0"></span>Modify Firewall Setting

Ī

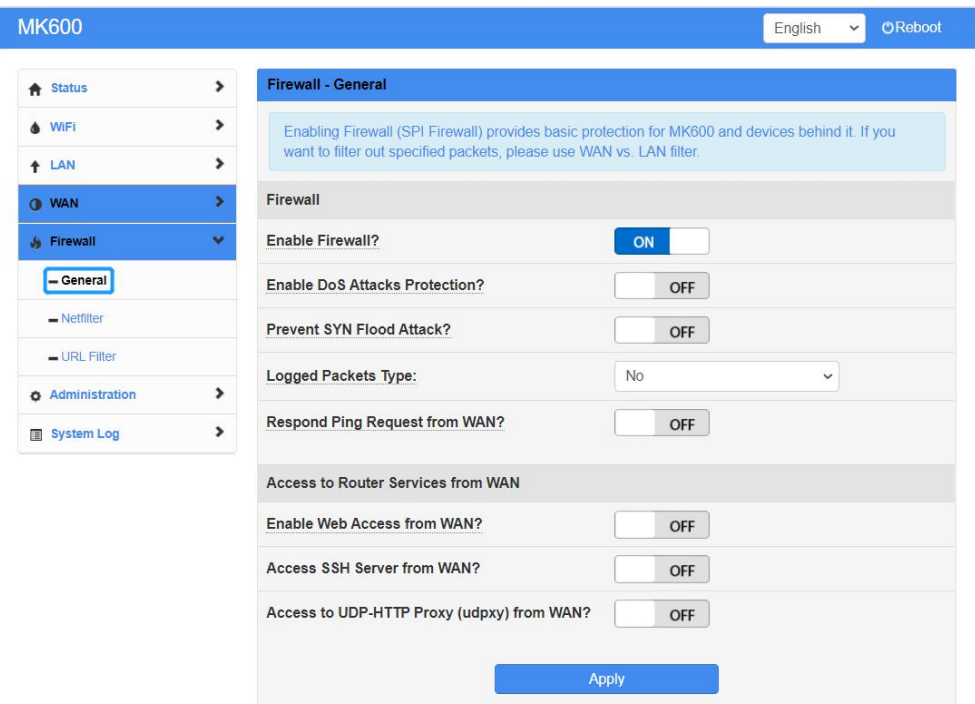

### **MK600**

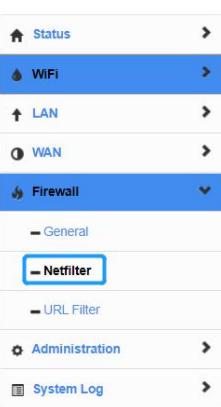

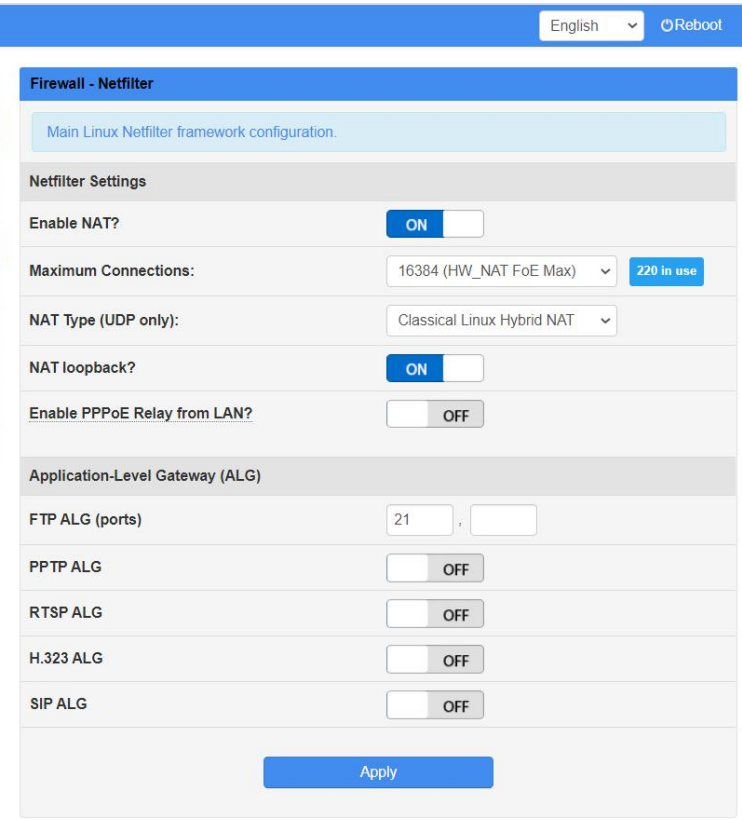

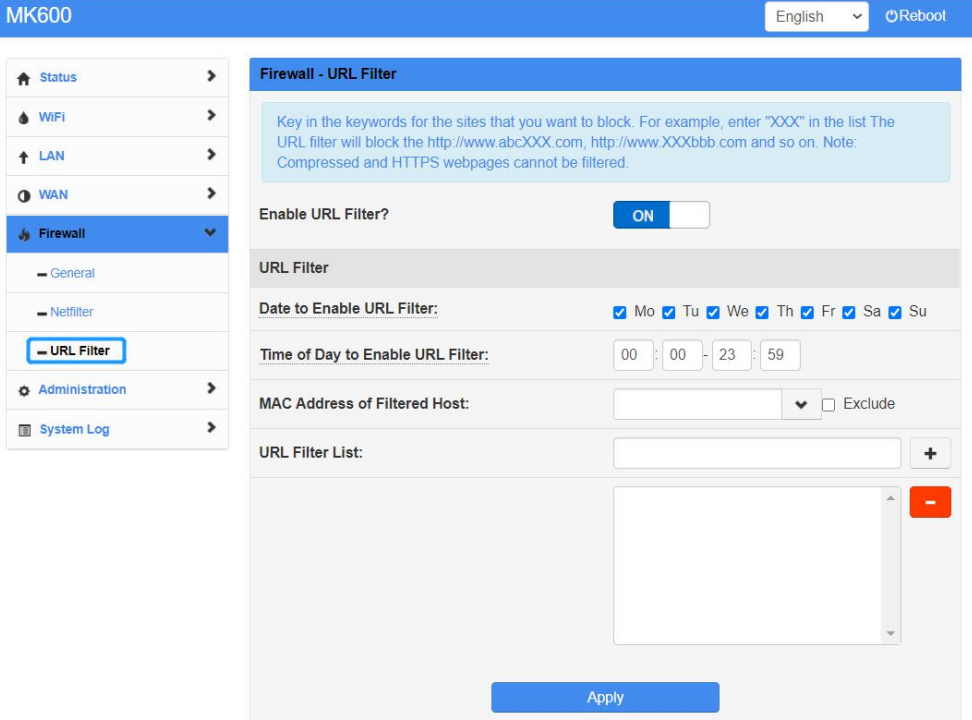

<span id="page-22-0"></span>Modify Administrator Setting

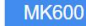

 $\bigstar$  Status WIFI  $+$  LAN O WAN  $\frac{1}{2}$  Firewall  $\bullet$  Administr  $\sqrt{\phantom{a}}$  – System

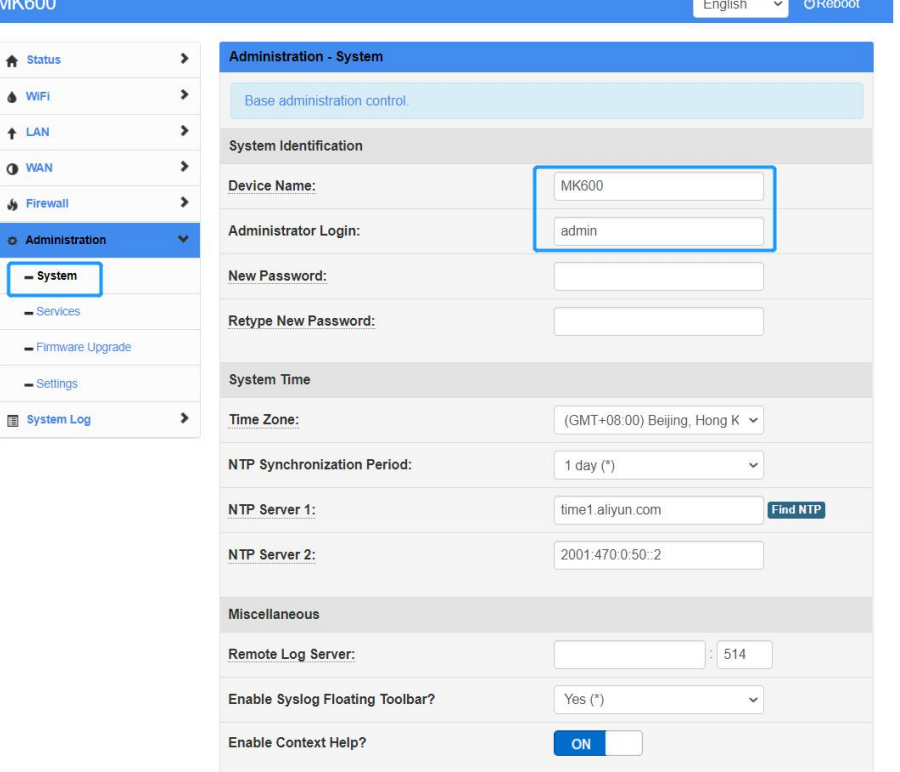

V OReboot

English

### **MK600**

 $\hat{\pmb{\pi}}$  $\bullet$  $\ddot{\phantom{1}}$  $\bullet$  $\mathcal{S}_{\mathbf{0}}$  $\bullet$ 

 $\blacksquare$ 

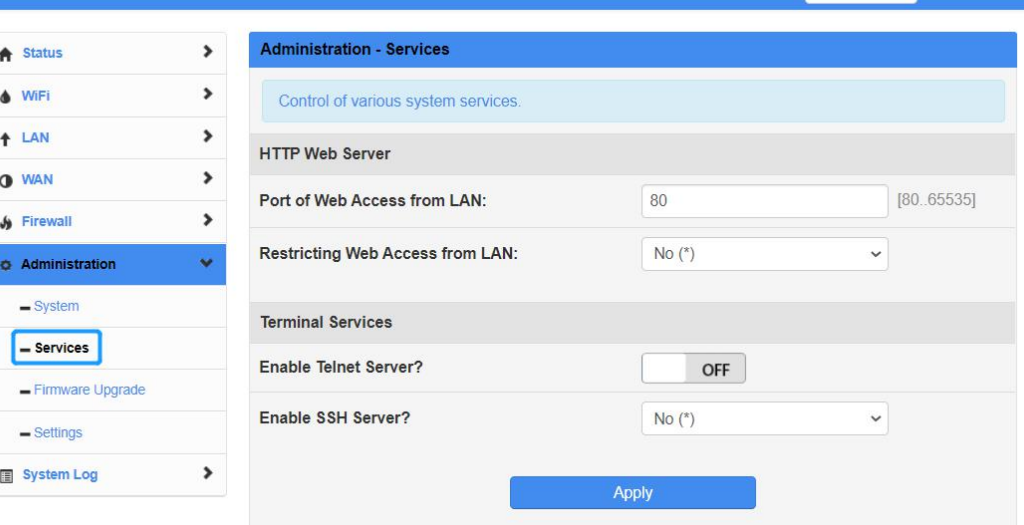

### **MK600**

<del>A</del> Status  $\bullet$  WiFi  $+$  LAN **O** WAN  $\oint$  Firewall **O** Administration  $-$  System - Services

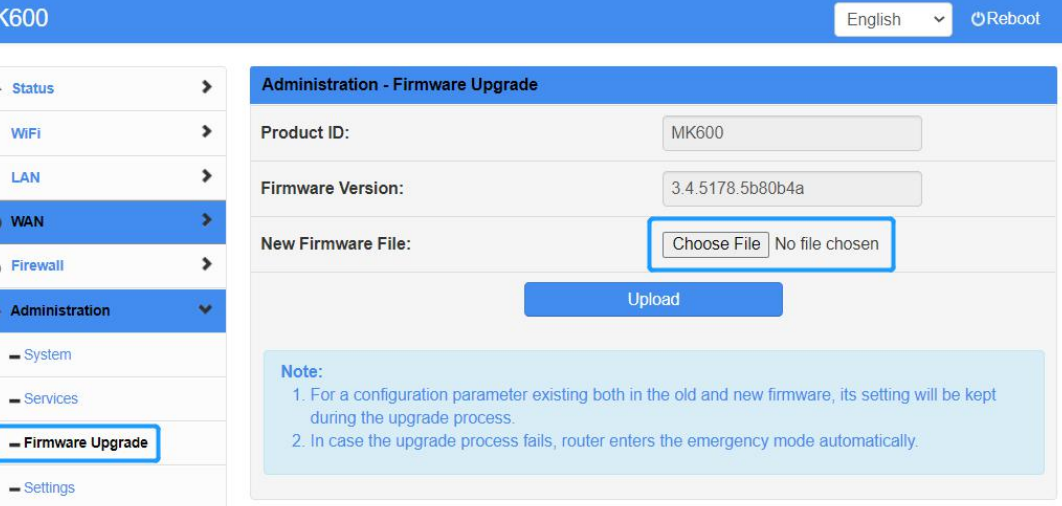

**Carl Contract** 

### **MK600**

 $-$  Settings

System Log

 $\blacktriangleright$ 

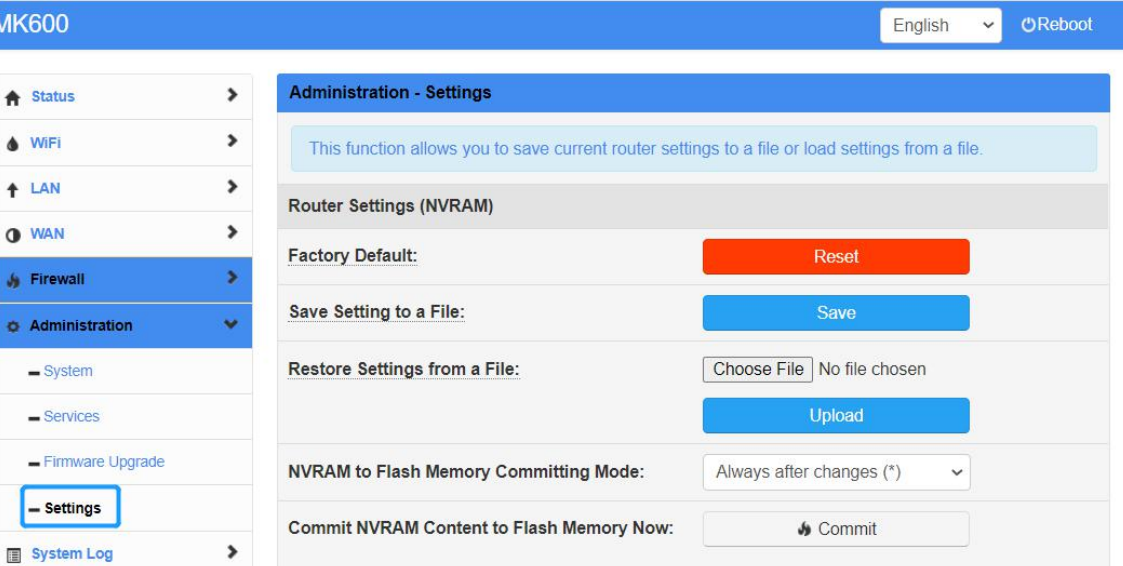

## <span id="page-24-0"></span>View System LOG file

### **MK600**

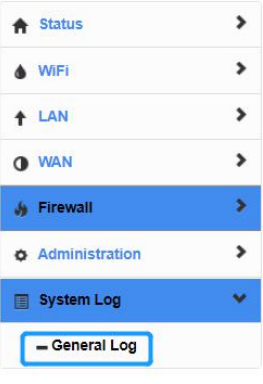

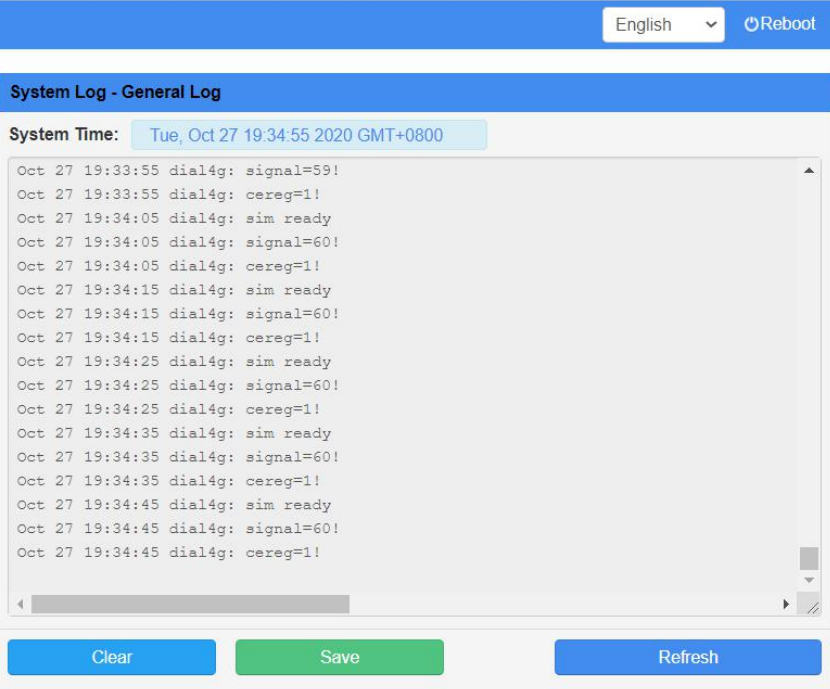